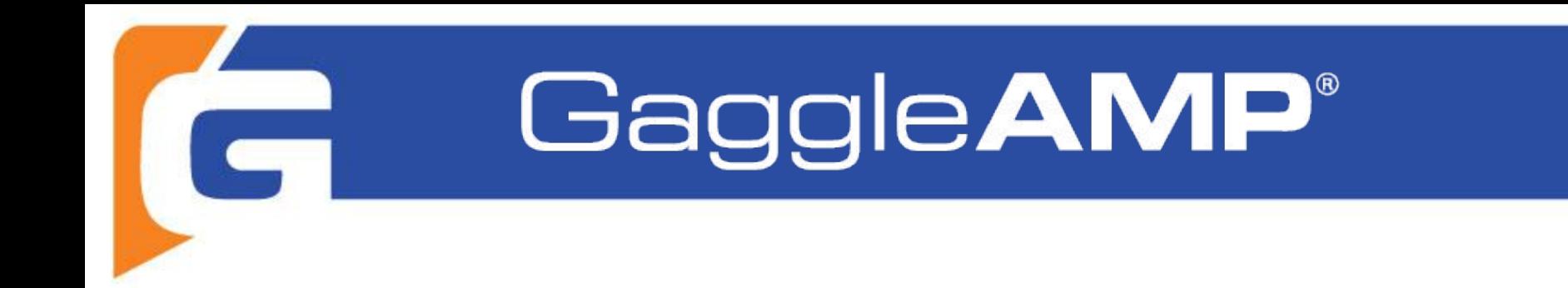

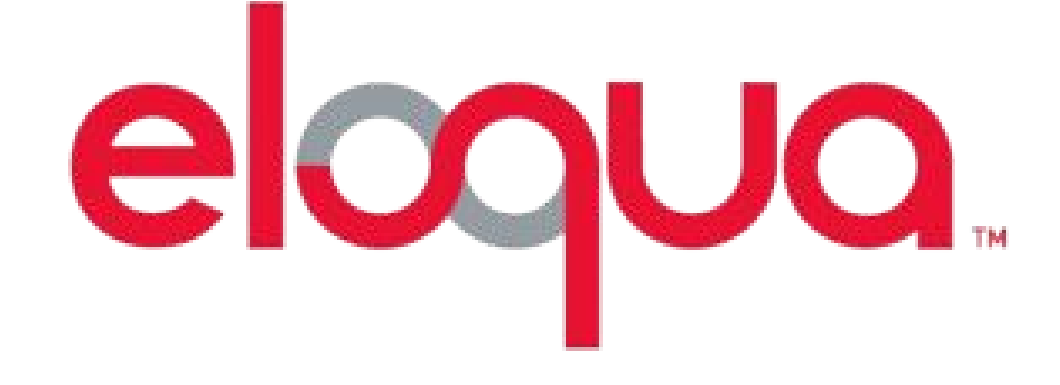

# Integration

This guide will help you locate and track the leads that are coming into your

database from GaggleAMP posts.

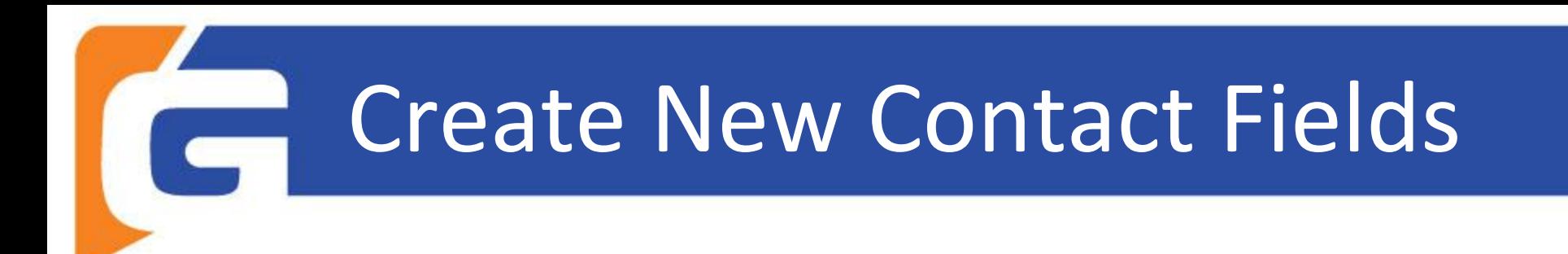

The first thing you need to do is create **3** new fields in your Marketing database.

- 1. utm\_source
- 2. utm\_medium
- 3. utm\_campaign

If you have set up custom utm parameter names in GaggleAMP, please add those.

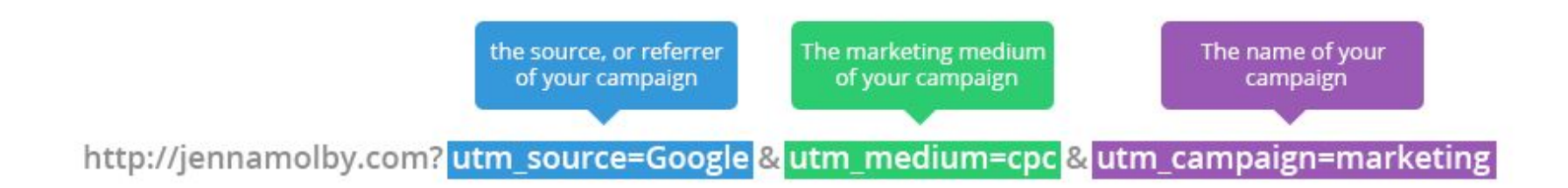

#### Add Fields Forms

Add these new fields to your lead capture form(s).

Make sure they are marked as hidden fields

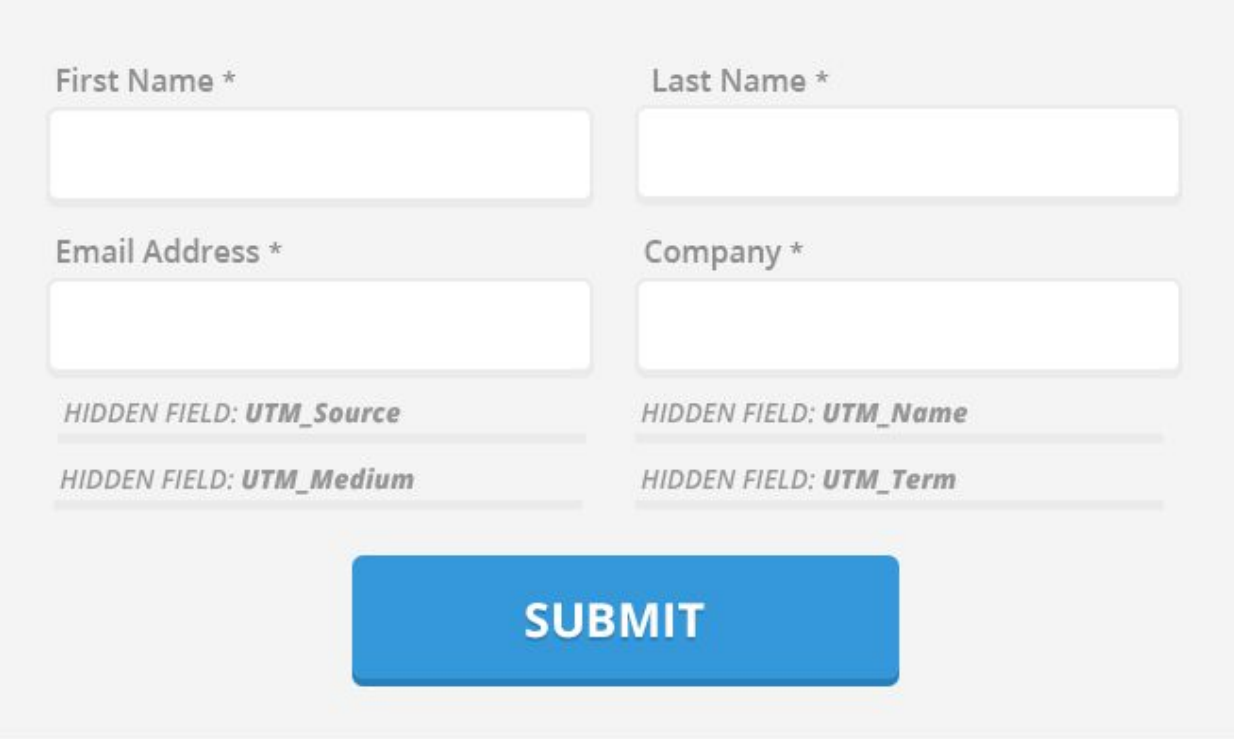

### Add Javascript Code to LP

Now you'll need to add some javascript code to your landing page. It's function is to pull the sourcing parameters out of the URL and pass them into Eloqua upon a form submit. Don't forget to add your form name in the Javascript code at the location highlighted below.

#### **[Click Here to Download Code](http://cdn2.hubspot.net/hubfs/548616/Sales_Materials/Eloqua_Java_Code.pdf)**

var form = "YourHTMLformName":

**//FORM NAME ON THIS LINE** 

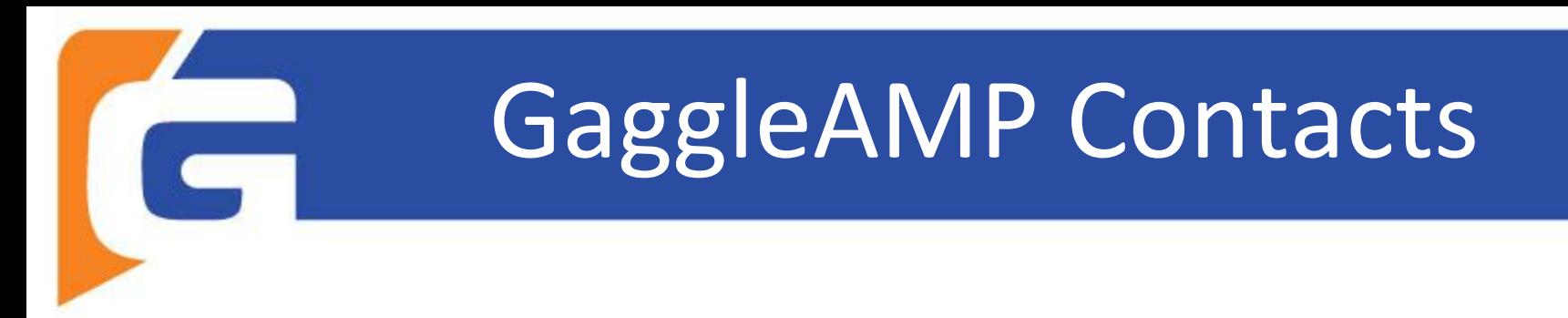

You'll also need to create a segment of Contacts based on the utm\_source.

This will allow you to see only traffic coming from GaggleAMP.

#### **1)** Navigate to **Audience**, then click **Segments**.

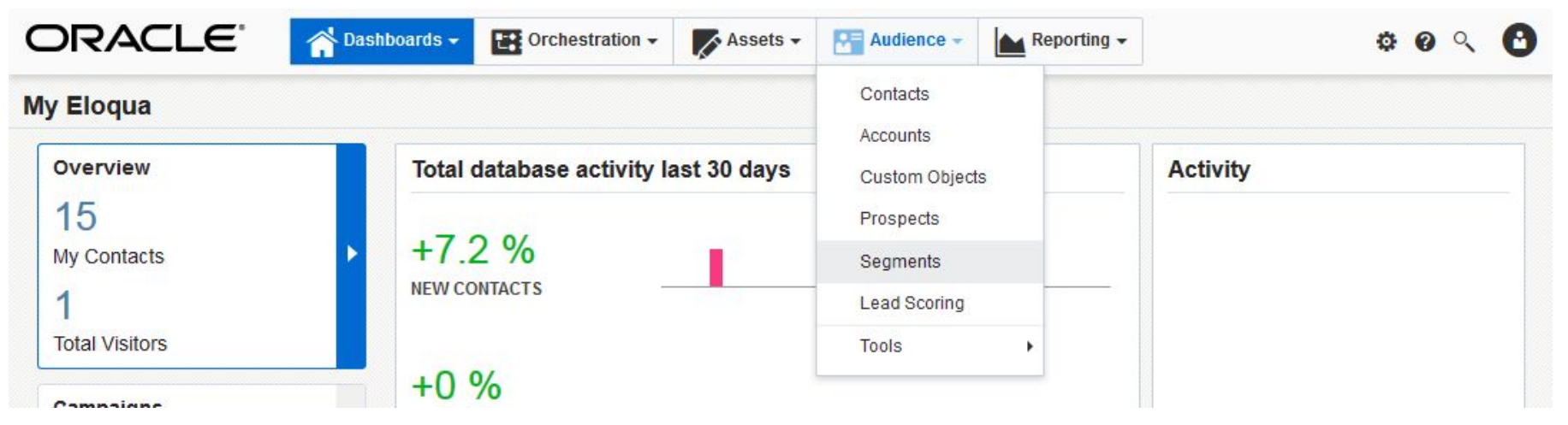

#### Create New Segment

#### **2)** Create a new segment

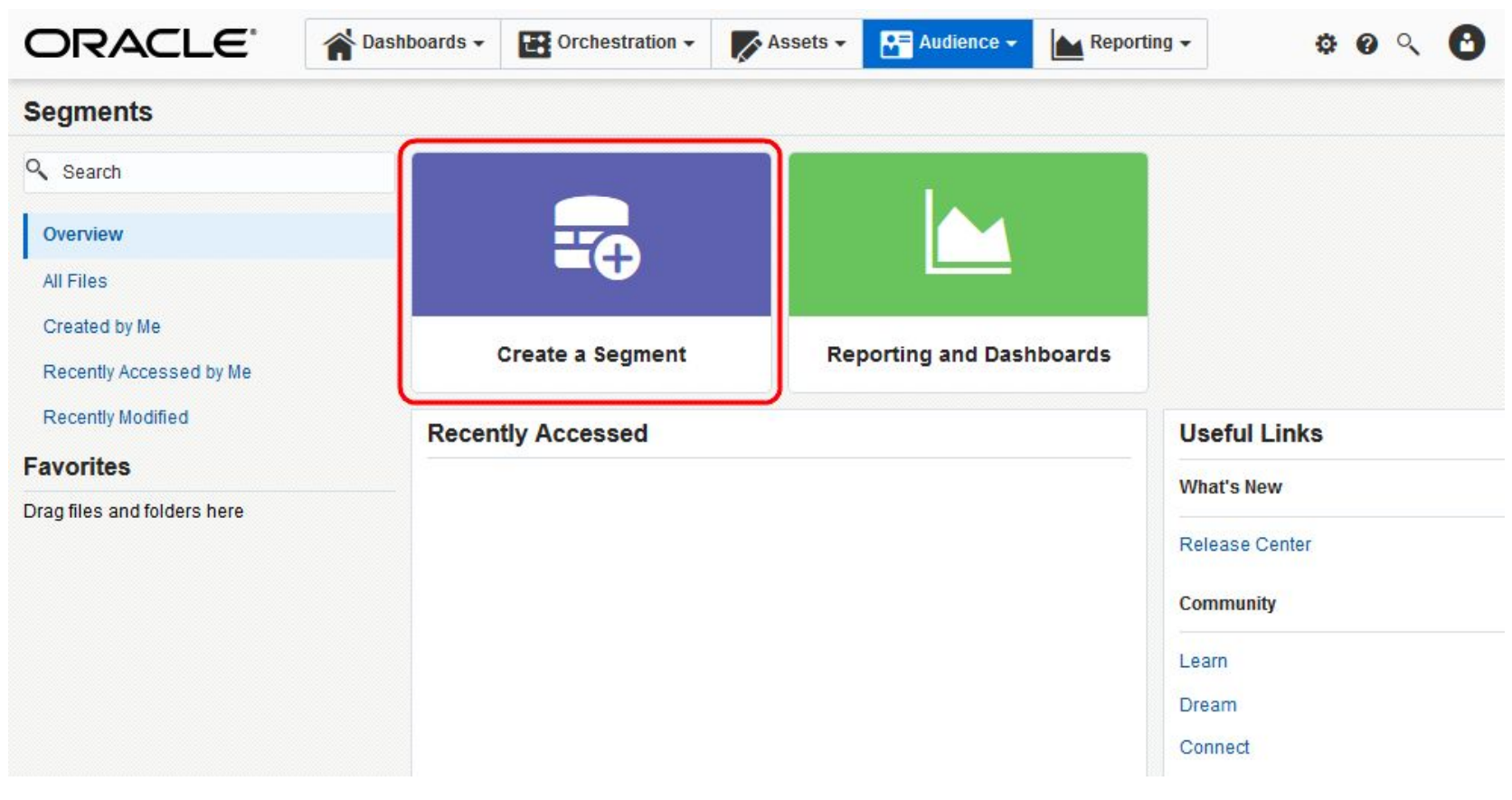

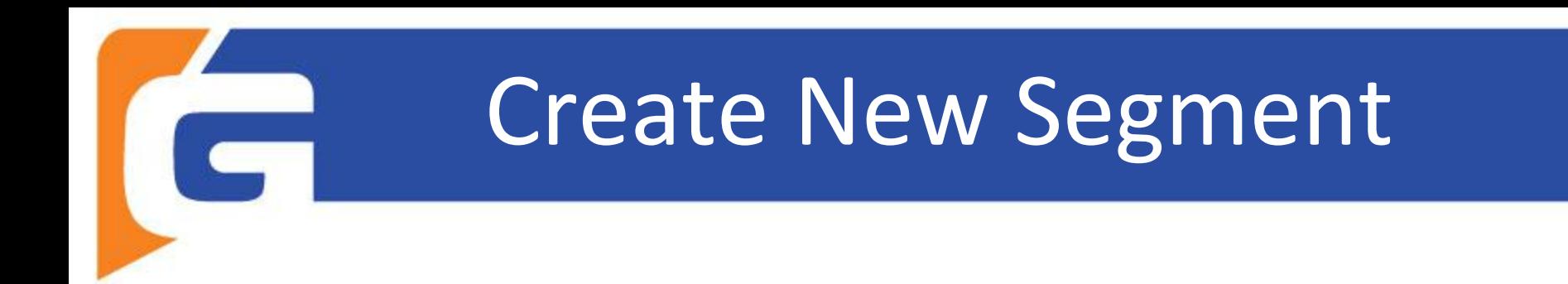

**3)** Click the Blank Segment template, then click Choose.

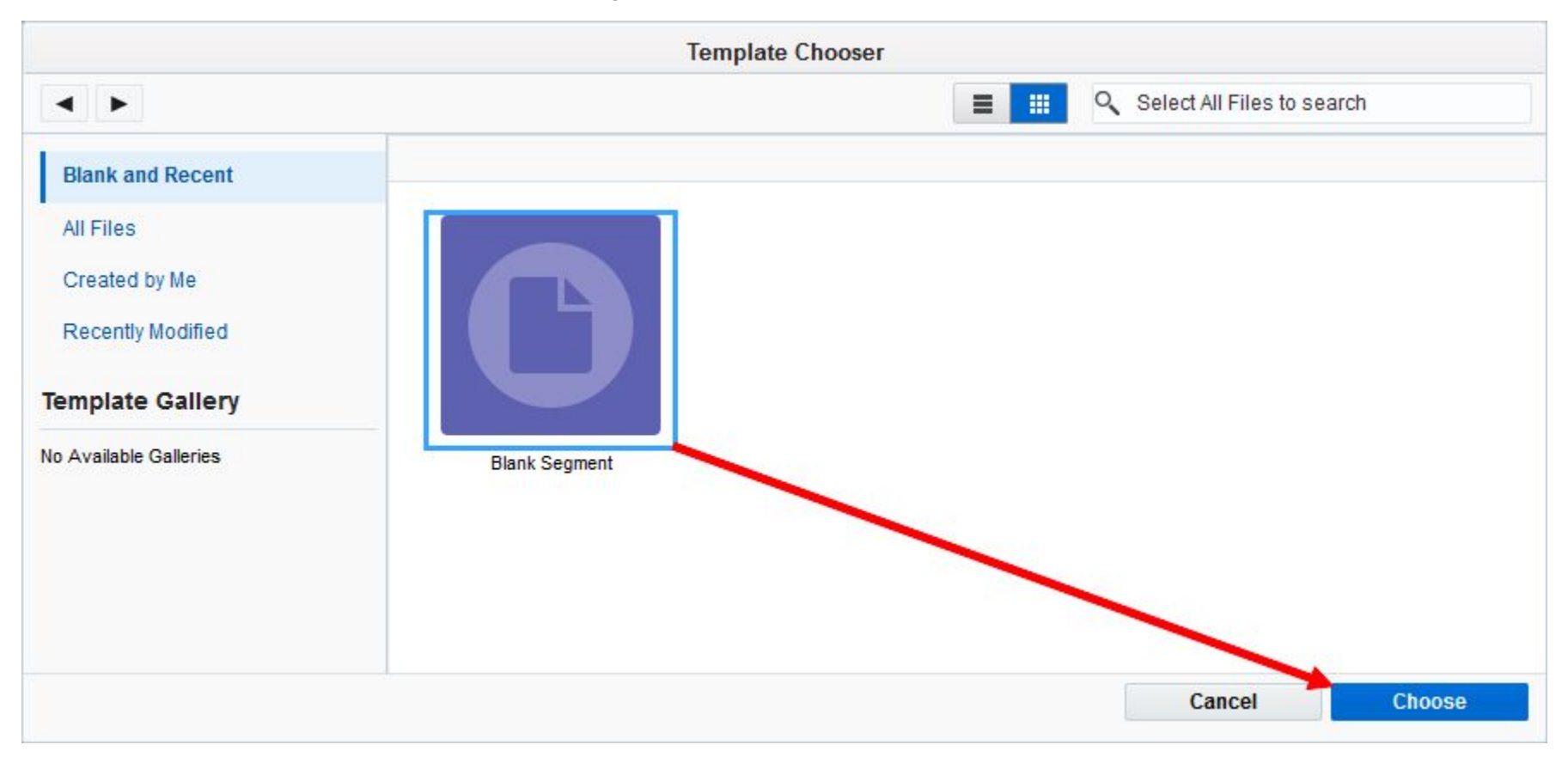

#### Create New Segment

**4)** Click Actions, then click Settings. **5)** Type a name for the segment into the

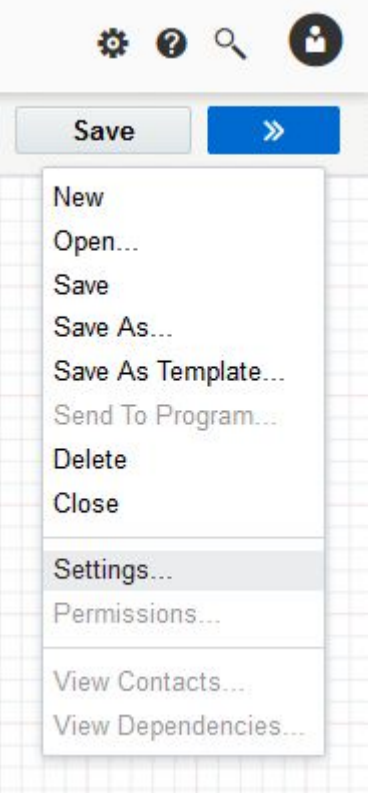

Name field. Ex: GaggleAMP Traffic

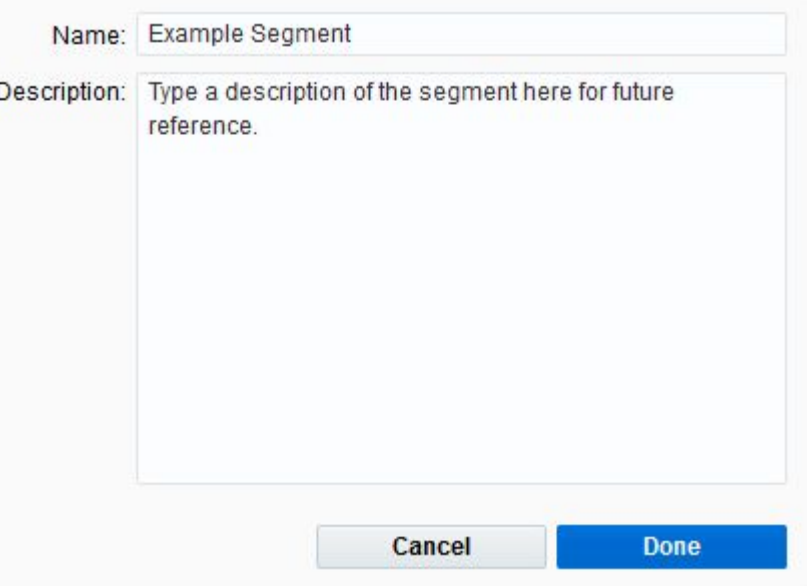

#### Create New Segment

**6)** Click Save to save the new segment.

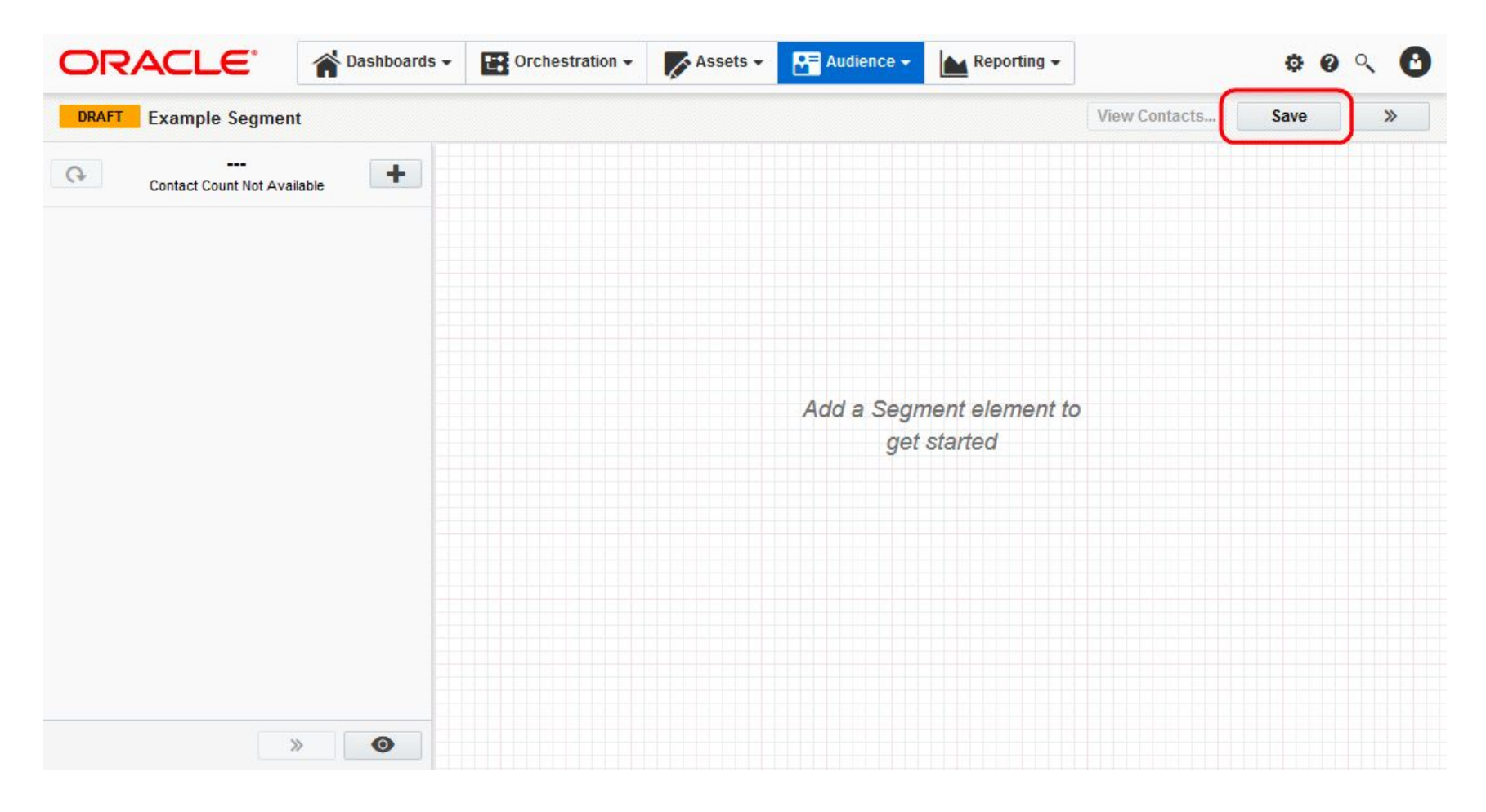

#### **7)** Click + the button on the left panel, then click **Filter Criteria**.

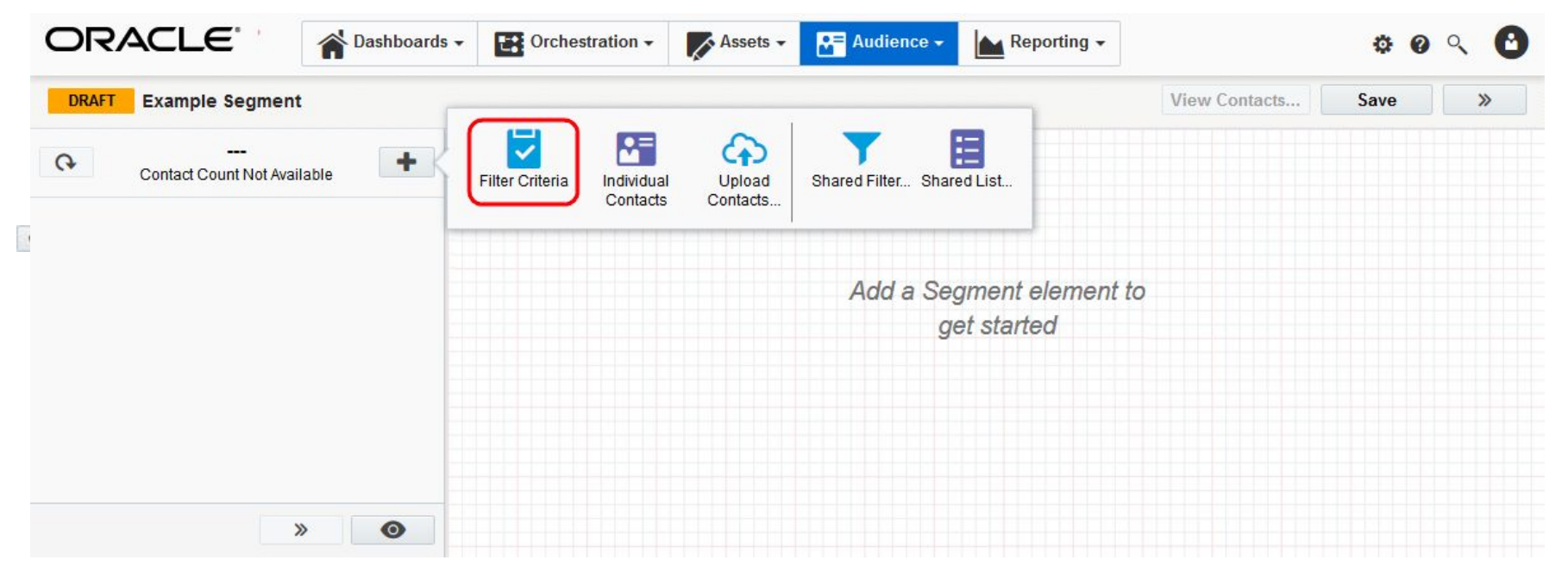

**8)** A List of filter criteria open on the right panel

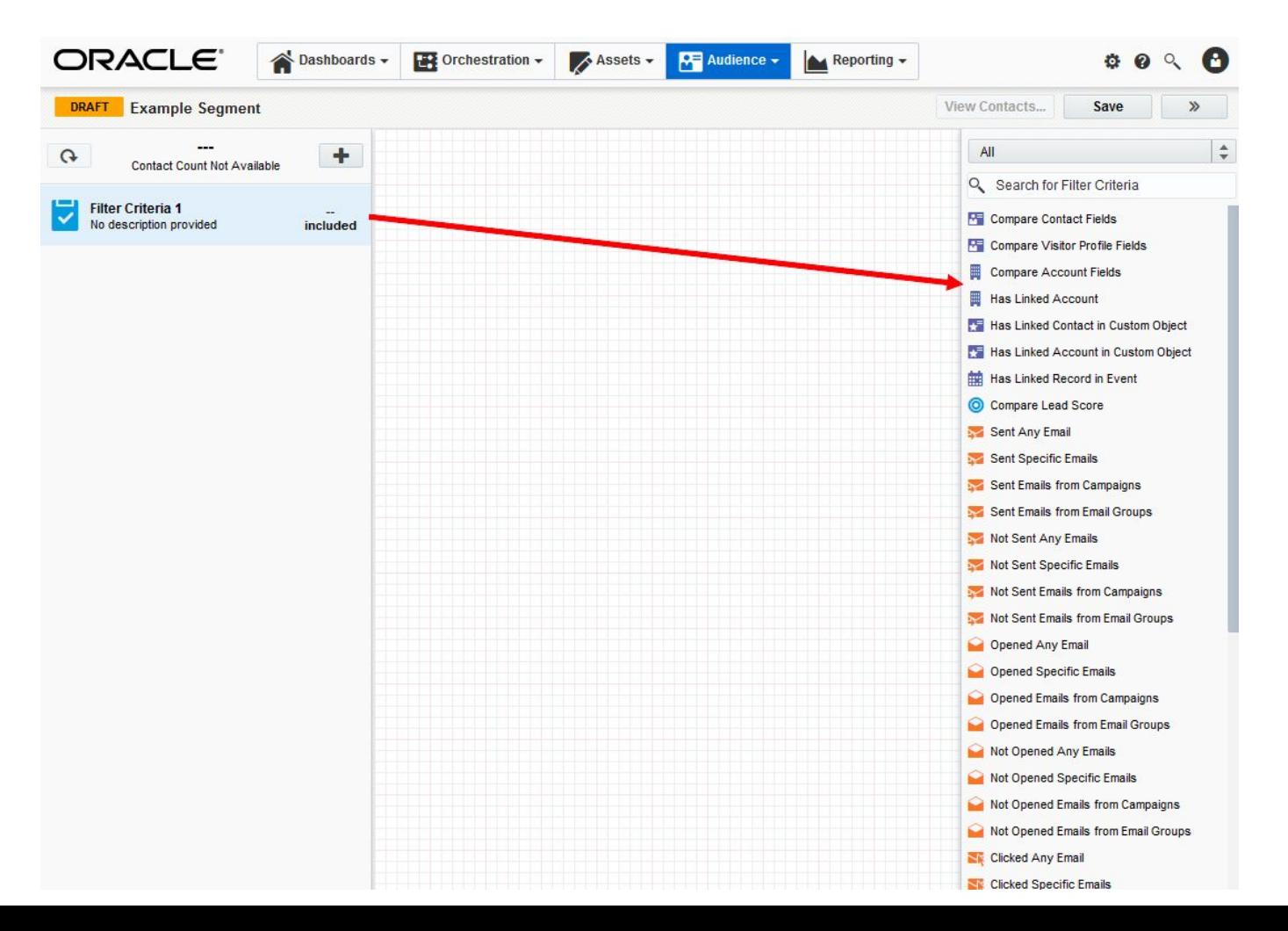

The list shows All filter types by default. You can narrow down the list by clicking the filter bar (located just above the Search field), then clicking a filter type.

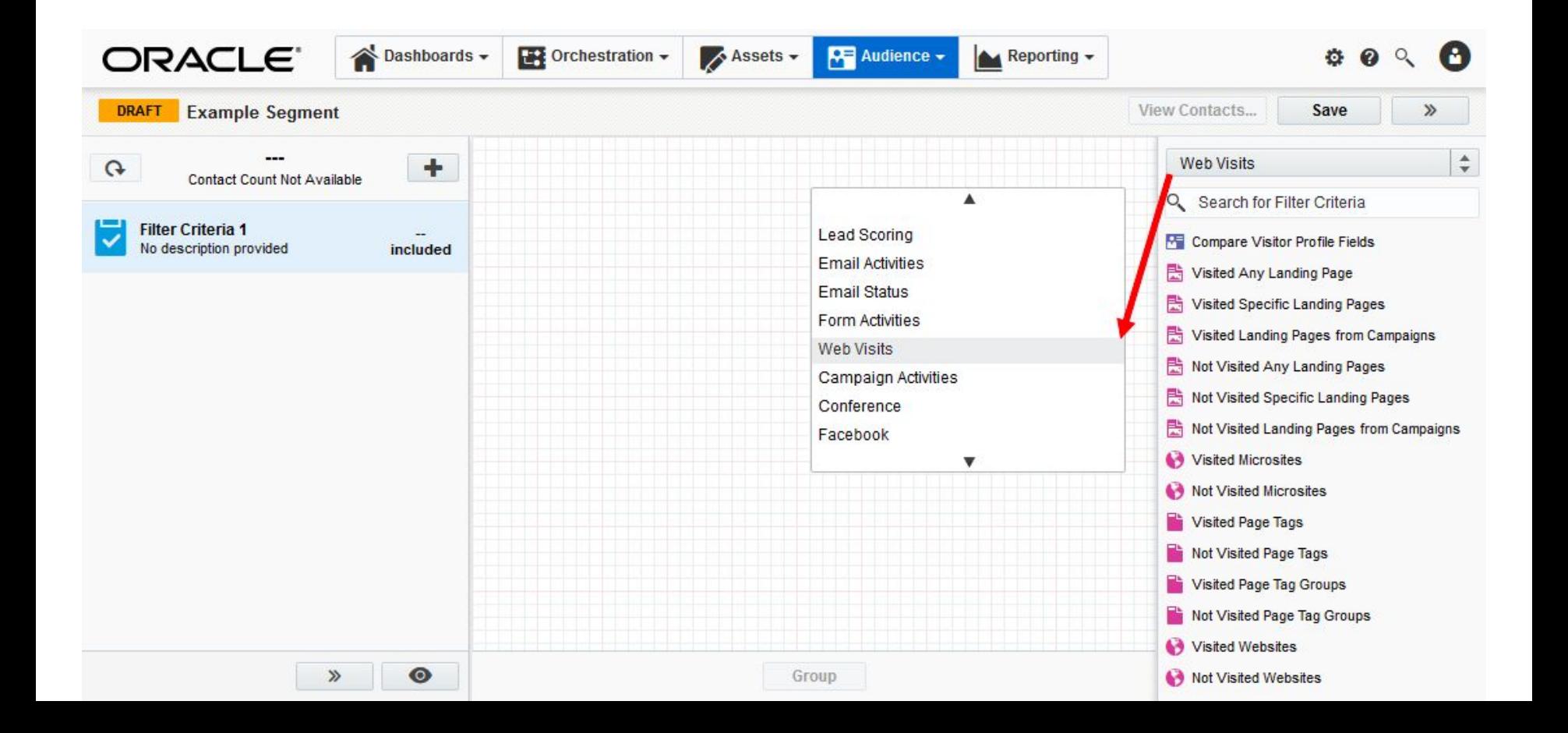

**9)** Double-click a filter type to add it to your segment. Alternatively, click-anddrag the filter type in to the central segment editor.

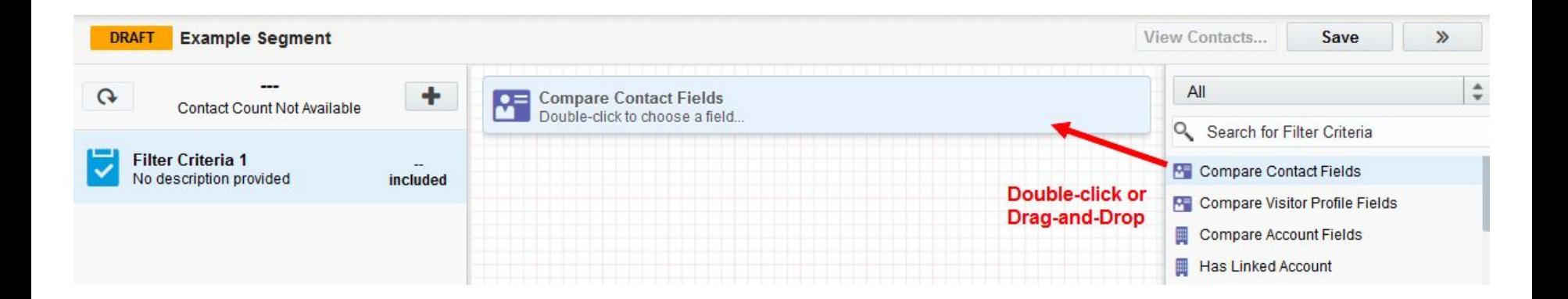

#### **10)** Double-click on the criteria in the editor to configure it.

G

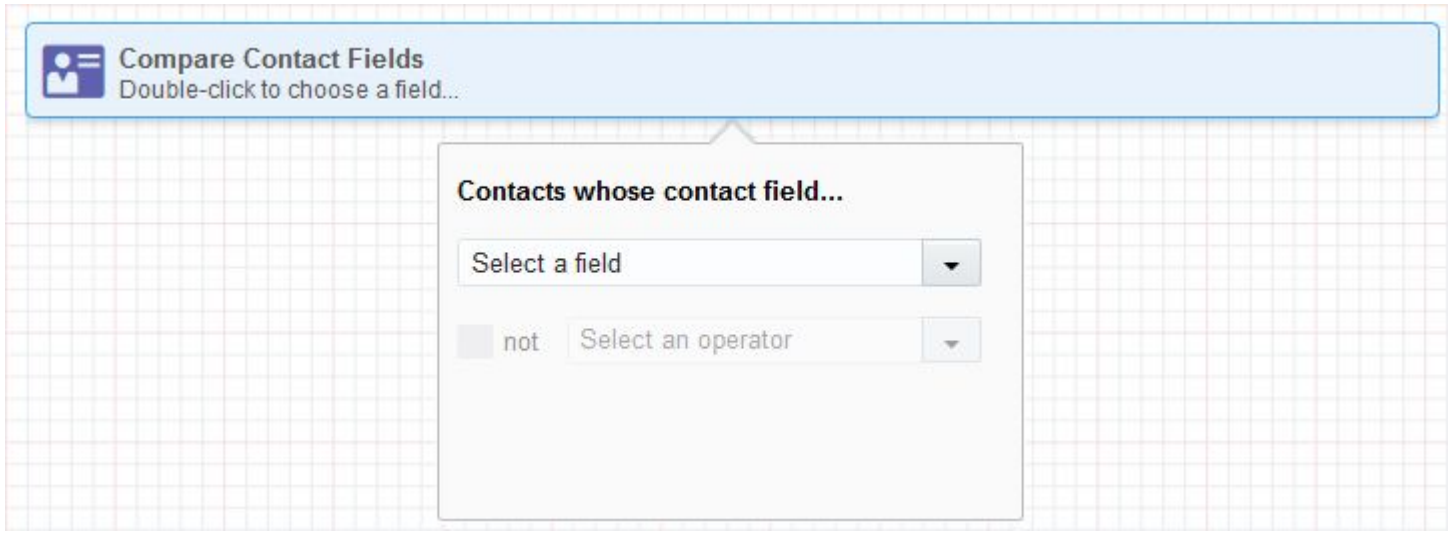

**11)** Enter any required information, then click outside the pop-up window to close it.

**12)** Add and configure additional filters from the list as needed. If you are including multiple filter criteria within you segment filter, you can modify how those filters interact by clicking the AND button to toggle it between AND and OR.

**13)** Double-click on the filter name in the left panel, then type in a new name. Repeat with the description line directly below the name.

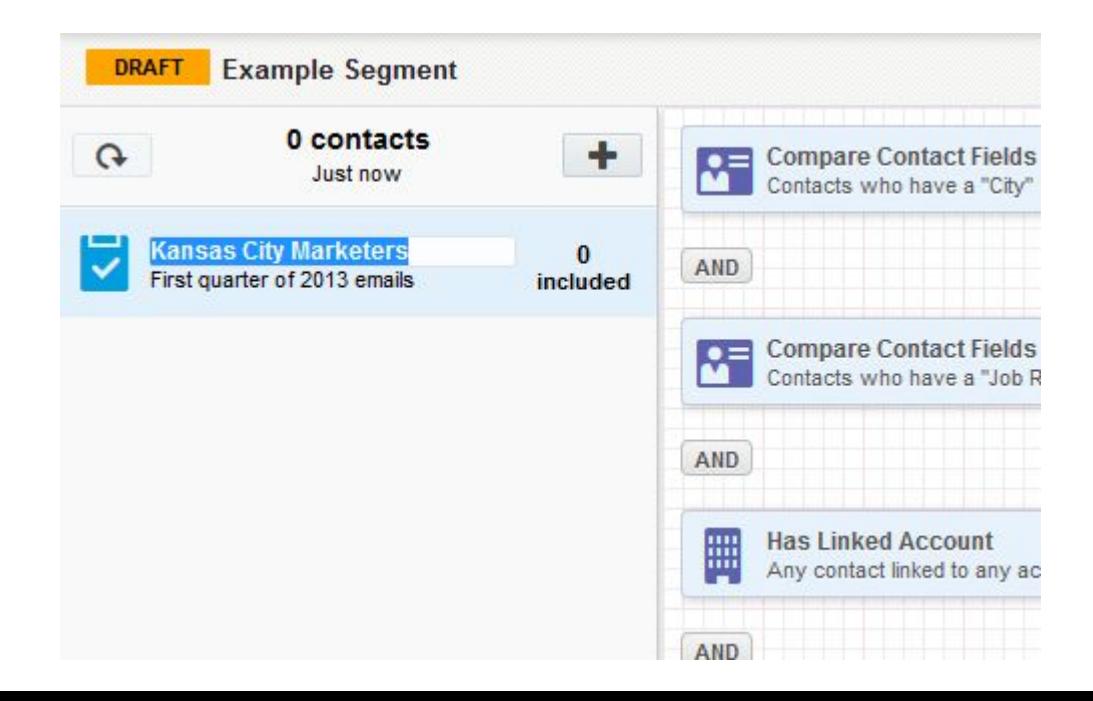

#### Finished

**14)** Click Save when done.

 $\overline{\phantom{0}}$ 

With this set up, when someone clicks on a post shared through your Gaggle and submits a form, they will appear in the segment you have just created.